BootcampDrivers.com

# **READ ME FIRST**

# CONTENTS: INSTALL GUIDE: PAGE 1 – 5 OLD INSTALLATION METHOD (TEST MODE): PAGE 6 OVERCLOCKING: PAGE 7 - 9

#### **INSTALL GUIDE**

*Ensure that Windows is fully up-to-date. Drivers require at least Windows 10 Anniversary Edition, 8.1 or 7 SP1.*

1) Open the downloaded ZIP file and click 'Extract All' in Windows Explorer. Choose a location to extract the files on the next screen.

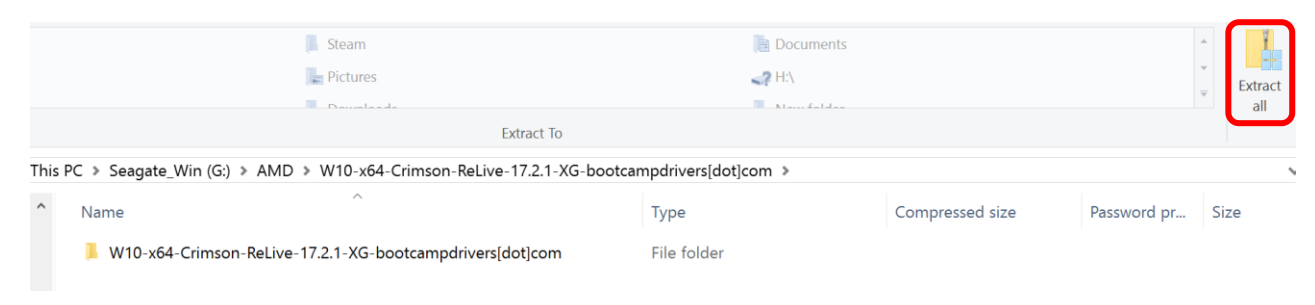

- 2) Open 'DDU v... .exe' and extract the files into the driver folder.
- Display Driver Uninstaller 3) Run 'Display Driver Uninstaller.exe', clicking 'Yes' to allow permission for changes if prompted. On launch, if you see the window on the right, click 'Yes' to visit the website and download the latest version before continuing. Yes
- $\times$ Updates are available! Visit DDU website now? No Cancel
- 4) DDU no longer gives you the option to boot into safe mode from within the software. So once DDU is up-todate, you need to hold the shift key whilst clicking on 'Restart' from the start menu. When you've arrived at a blue screen (Windows 10), click on the following buttons:

*Troubleshoot -> Advanced settings -> Startup settings -> Restart*

Your computer will now restart. Remember to hold the option key down otherwise it may boot back into macOS.

5) When the computer has rebooted, choose 'Safe Mode' (press 4) to finish booting into safe mode, then open DDU. Click 'Clean and restart' to remove your current graphics driver. The computer will restart again automatically once completed.

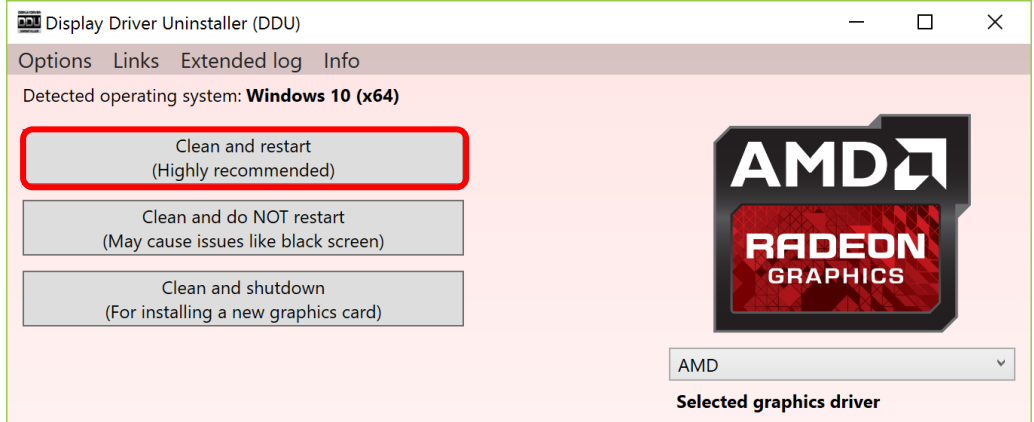

6) Once rebooted, open Device Manager (e.g. type 'Device Manager' into the search bar), and check that under 'Display adapters' it shows 'Microsoft Basic Display Adapter'. The graphics driver uninstall was successful.

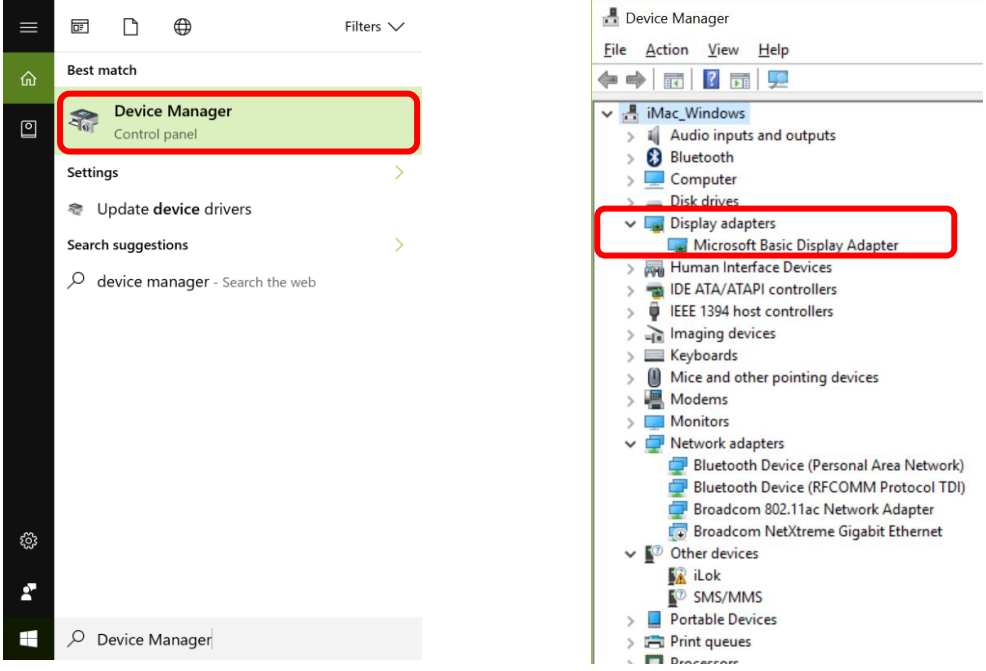

- 7) Now we are ready to install the new drivers. Click 'Setup.exe' in the driver folder to begin, clicking 'Yes' to allow permission for changes if prompted. Click 'Express Install' for a quick installation, or choose 'Custom Install' to select individual components to install.
- 8) Towards the end of installation, you will get an opportunity to install Radeon Relive. Click 'Install Radeon ReLive' if you wish to do so, or 'Skip' to finish the installation without installing ReLive.

Note: Clicking on 'Install Radeon ReLive' can cause the installer to crash for a small number of users. If this happens to you, simply restart and install ReLive from within the Radeon Crimson software itself under the 'ReLive' tab at the bottom. The drivers themselves should still have installed correctly, as well as all other software components.

9) Once installation is complete, make sure that the checkbox for 'Keep system up-to-date' is **NOT** ticked. Restart your computer before you start using the new driver. Open device manager again in the same way as step 6) to see if the driver is working properly.

**To install future updates to the modified driver, simply repeat the steps above.**

**In order to restore full OpenCL capabilities to your card, open 'Install-OpenCL-AMD-SDK-v1.4.87.exe' to install the SDK.**

**Some versions may require you to install DLighterSetup.exe provided with the package to restore brightness controls. Restart to macOS and set your brightness to maximum, then you can dial the brightness down or up using this Desktop Lighter application on Windows (going above 75% on the slider makes the contrast look washed out so avoid doing this). See the BootcampDrivers.com forum for more information.**

Note: If the installation fails at the end with a message that is similar to the following…

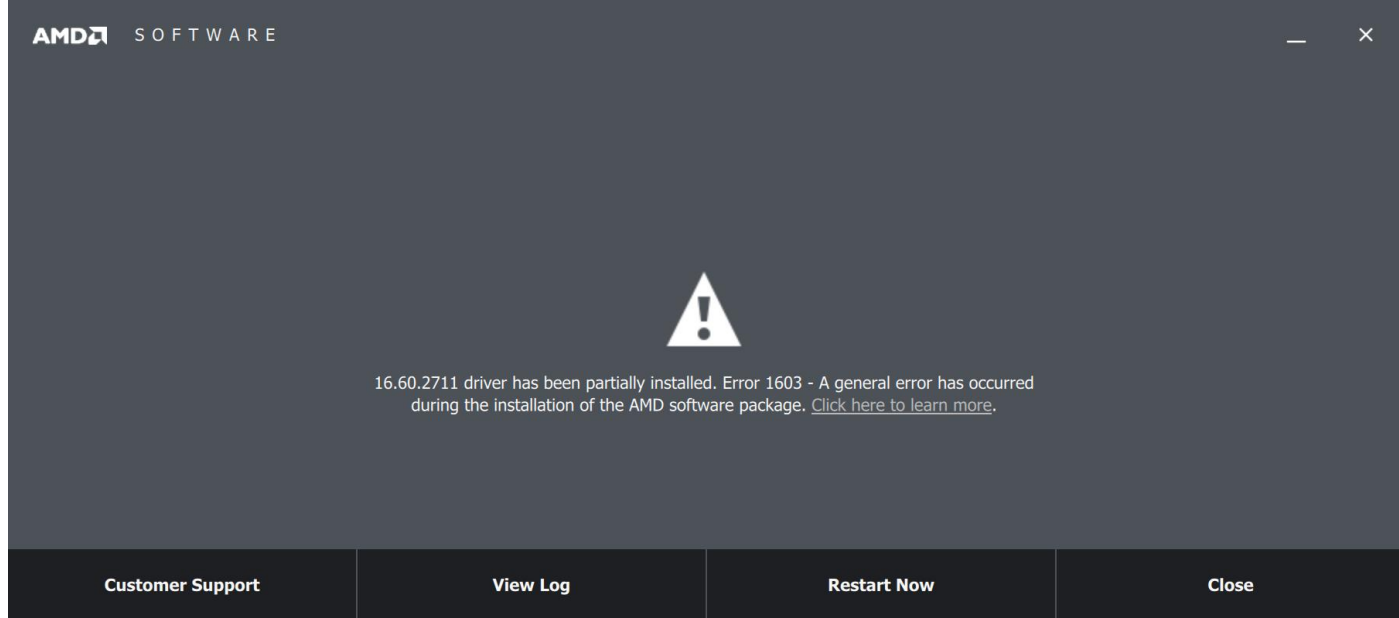

… then you need to install the provided certificate so that the installer trusts the modified driver. If you are not on the Anniversary edition or later of Windows 10 then you may also see the above message until you update.

To install the provided certificate, follow these instructions:

#### 1) Open the file 'addtrustexternalcaroot\_kmod.crt'

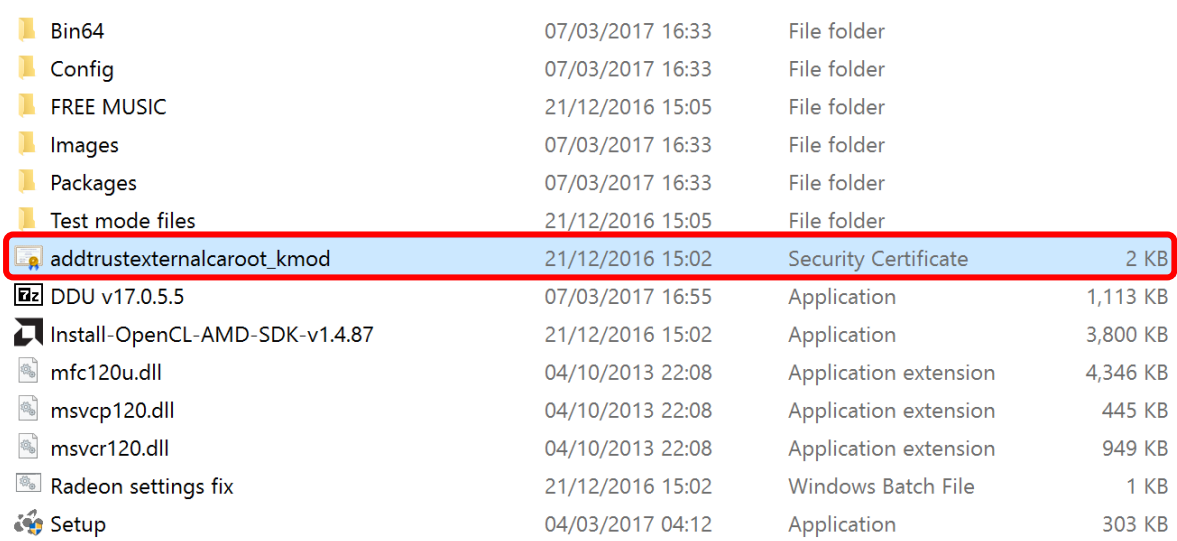

2) Click the 'Install Certificate…' button, then on the next window select 'Local Machine' and click 'Next'

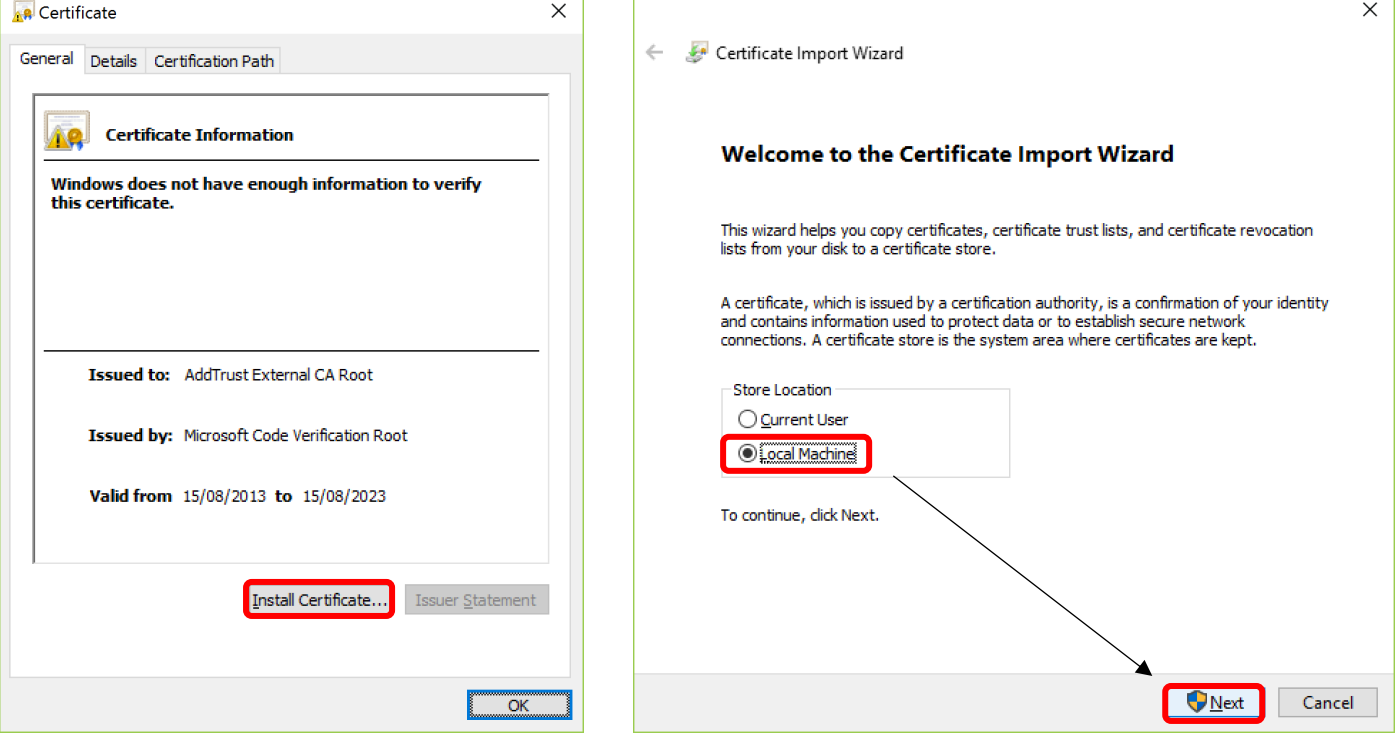

3) Allow for User Account Control to make changes if you are prompted, then on the next window click 'Place all certificates in the following store' and click 'Browse…'. Then select 'Trusted Root Certification Authorities' in the next window and click 'OK' and then 'Next' on the other window.

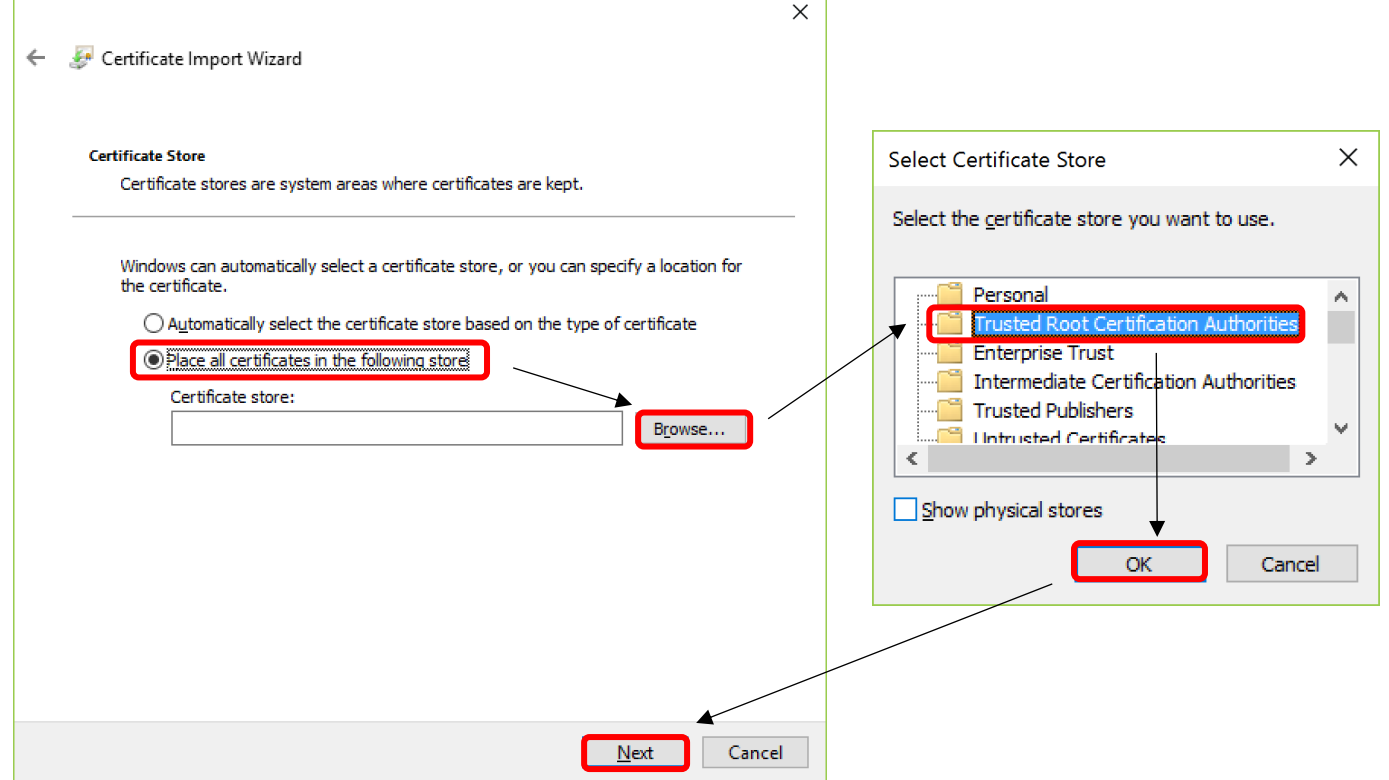

4) Click 'Finish' in the final window to complete the certificate installation. Then run setup.exe again.

# **OTHER POSSIBLE INSTALLER ISSUES**

- If Windows starts randomly installing the old driver again after a few hours, please visit the following link where you will need to download the file 'wushowhide.diagcab' and follow the instructions on that page: <https://support.microsoft.com/en-us/kb/3073930>
- AMD Radeon settings may not detect the core and memory clock speed on your graphics card. This can cause older games to not work properly as they fail to detect sufficient video ram amongst other things. This is because on occasion I have to modify the drivers further to restore functionality e.g. brightness controls. Future updates from AMD will hopefully restore full official functionality in this case, but I need your help to submit bug reports otherwise they won't fix it!

# **OLD 'TEST MODE' METHOD OF INSTALLING THE DRIVERS**

This is not recommended as it allows the installation of any unsigned drivers which could contain malware, so proceed with caution! Some games may also refuse to run if you are in test mode.

1) Open the 'Test mode files' folder and run 'enable testmode.bat' as an administrator by right-clicking on it and selecting 'Run as Administrator'.

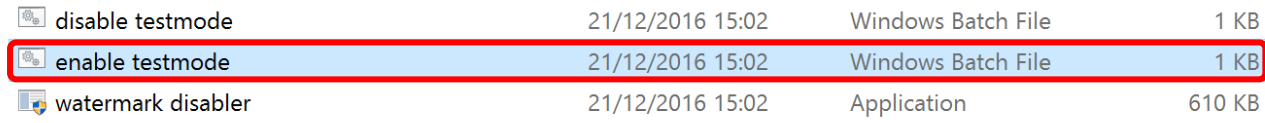

- 2) If prompted, allow the file to make changes to your computer, then let the script run. Check to see if it was successful, then restart your computer.
- 3) Windows will now be permanently in test mode on each bootup. Run setup.exe to install the drivers as unsigned drivers. Then run 'watermark disabler.exe' if you wish to remove the 'Test Mode' watermark on the bottom-right of the screen. Finally, restart your computer.

Note: To disable test mode simply run the script 'disable testmode.bat' as an administrator by right-clicking on it and selecting 'Run as Administrator', then restart your computer for changes to take effect.

**If you have any other issues please let me know in the forum or in the chatroom on the website. Please consider donating to help us with website running costs. Thanks and enjoy!**

**Please see the website for F.A.Q.s and known issues with the driver.**

# **OVERCLOCKING**

Disclaimer: This a guide only and the values here are what I have found suitable for an M295X graphics card in an iMac 5k from 2014. Different mac models and graphics cards will have different overclocking limits. See the forum for other user's guides to overclocking with their graphics cards. Otherwise it is mostly trial and error!

What you need:

• MSI Afterburner or AMD Overdrive

MSI Afterburner available for download at: <https://www.msi.com/page/afterburner>

• MacsFanControl

Available for download at: <https://www.crystalidea.com/macs-fan-control>

#### **MACSFANCONTROL INSTRUCTIONS**

- Download MacsFanControl. Run the setup and restart your computer.
- Once you're back on the desktop, click into the notifications bar on the bottom-right, right-click on the MacsFanControl icon and select 'Show MacsFanControl'.

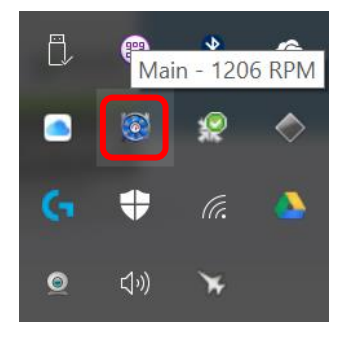

• In the window that appears, click on the text next to 'Auto' as shown below (bottom left), then ensure you have the following settings applied as shown below (bottom right). This will make the fans ramp up much more aggressively than with stock Apple firmware, allowing for maximum overclocking potential.

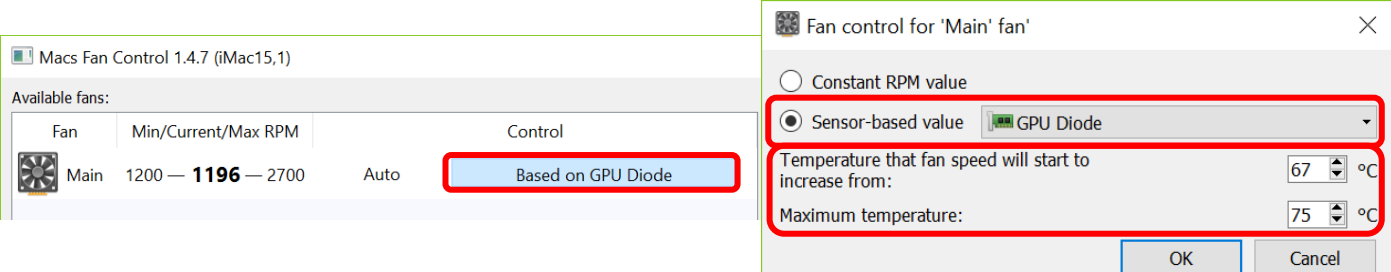

# **MSI AFTERBURNER INSTRUCTIONS**

- Download MSI Afterburner. Run the setup and restart your computer.
- Open MSI Afterburner, then click on the settings button (this can vary where it is located based on which version or skin you are using).
- In the MSI Afterburner properties window that appears, ensure your settings match the following by ticking the unticked boxes as shown below.

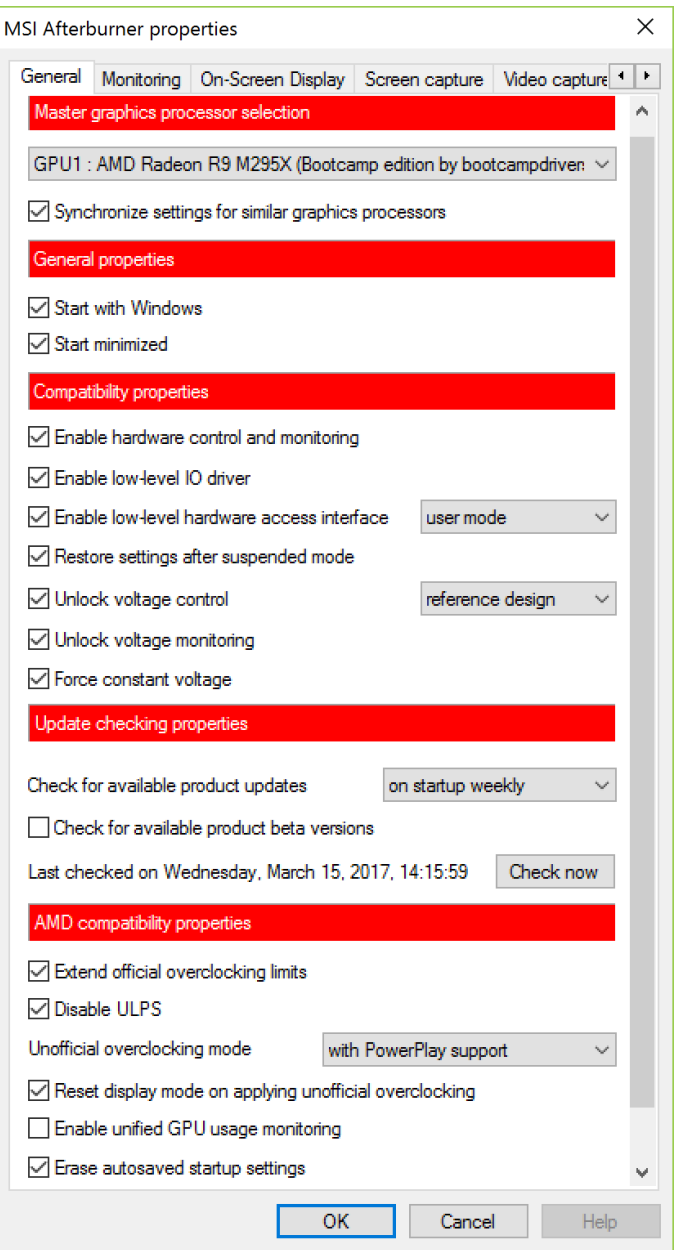

- After clicking 'OK' you will be required to restart your computer for changes to take effect.
- Open MSI Afterburner again after rebooting. You can now alter the core clock and memory clock speeds on your graphics card. Recommended safe overclocking for M295X is 860 MHZ on core clock and 1400 MHZ on memory clock. This will vary for different graphics cards however. See the forum for more user guides.

# **AMD OVERDRIVE INSTRUCTIONS**

- First of all, MSI Afterburner will need to be downloaded so that the setting to enable AMD Overdrive can be applied. Run the setup for MSI Afterburner then restart your computer.
- Open MSI Afterburner, then click on the settings button (this can vary where it is located based on which version or skin you are using).
- In the MSI Afterburner properties window that appears, there is one checkbox called 'Extend official overclocking limits' that needs to be ticked (see below). This will enable AMD Overdrive in the Radeon Crimson software, which can be found under the 'Gaming' tab and 'Global Settings' (see bottom image). Ignore all other checkboxes/settings in MSI Afterburner. **You may also need to set 'Unofficial overclocking mode' to 'with Powerplay support' with some driver versions.**

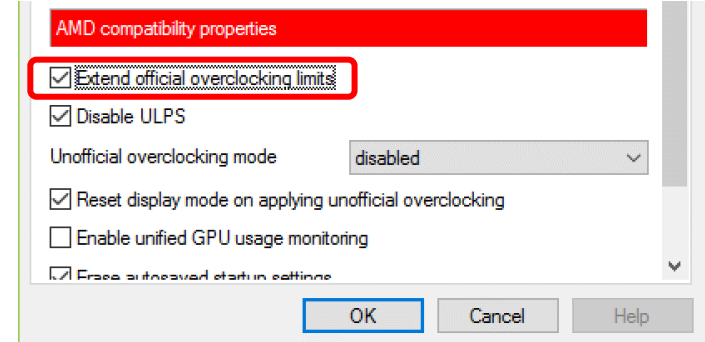

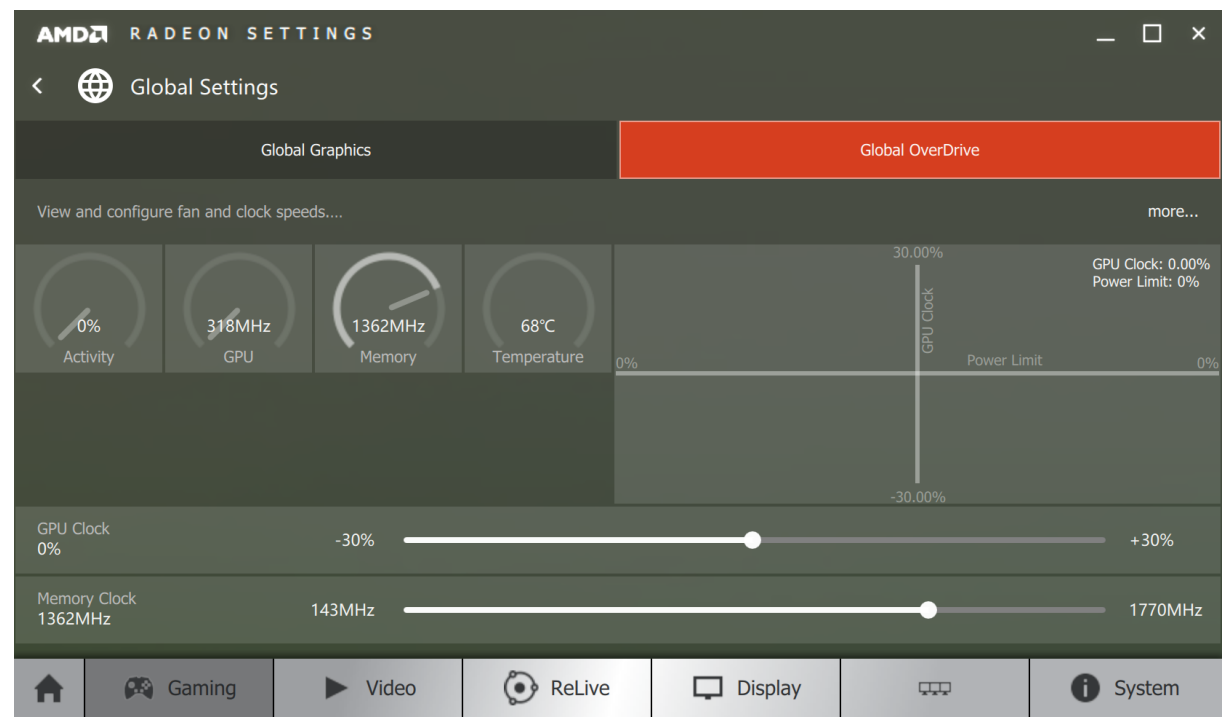

- After clicking 'OK' you will be required to restart your computer for changes to take effect.
- You can now remove MSI Afterburner from your computer if you wish.

**Note: You may need to re-tick the 'Extend official overclock limits' box to enable overclocking again after installing a graphics driver update.**